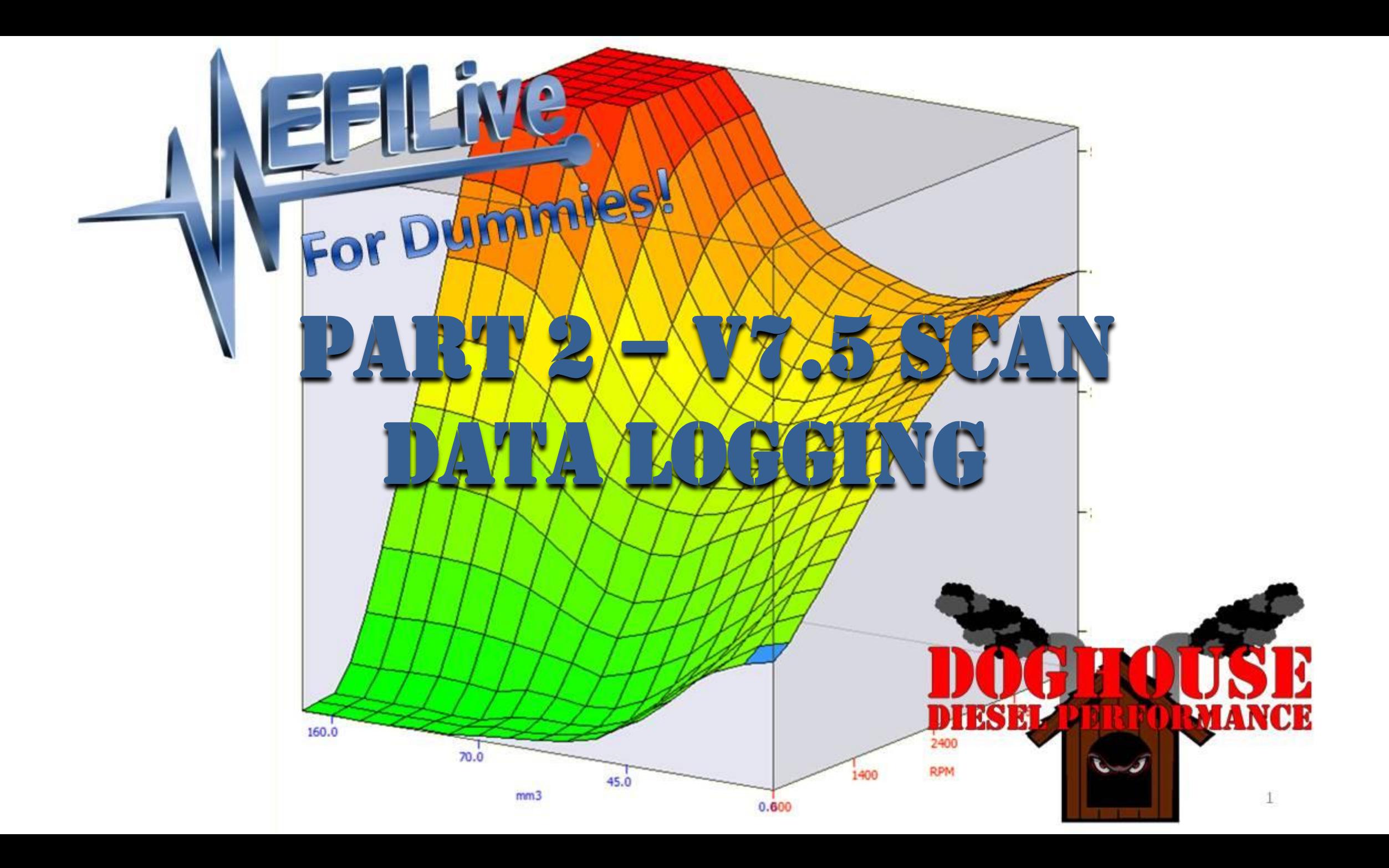

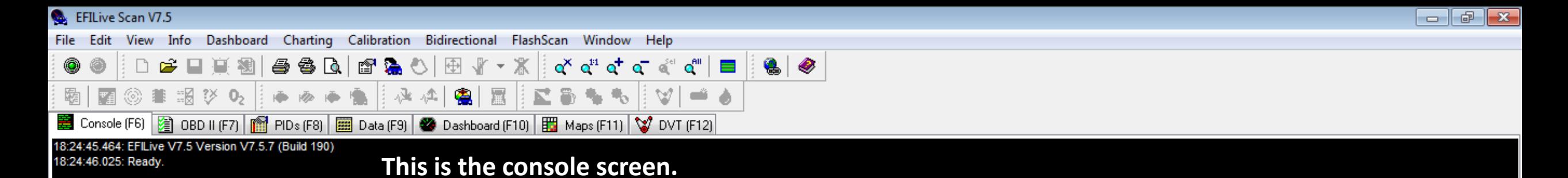

**This does nothing more than keep a chronological record of everything that goes on.**

**Any errors, issues, connection problems, etc., will be logged here and, if needed, can be sent to your tuner or EFILive to try and resolve the problem.**

Not connected

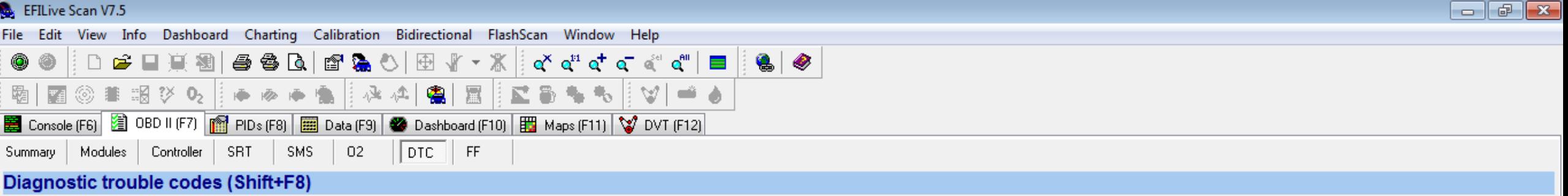

**This is the OBDII screen.**

**Anything related to modules, codes, system readiness tests, etc., is accessed on this screen.**

**The tab that is currently selected is DTC (trouble codes).**

**If you look directly above the PID tab, you will see what looks like small engines. The far left one is normally solid red. You press that to bring up any trouble codes. The third one to the right is normally solid green. That one clears any current trouble codes.**

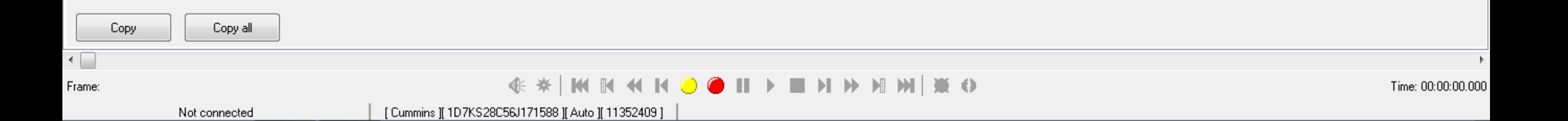

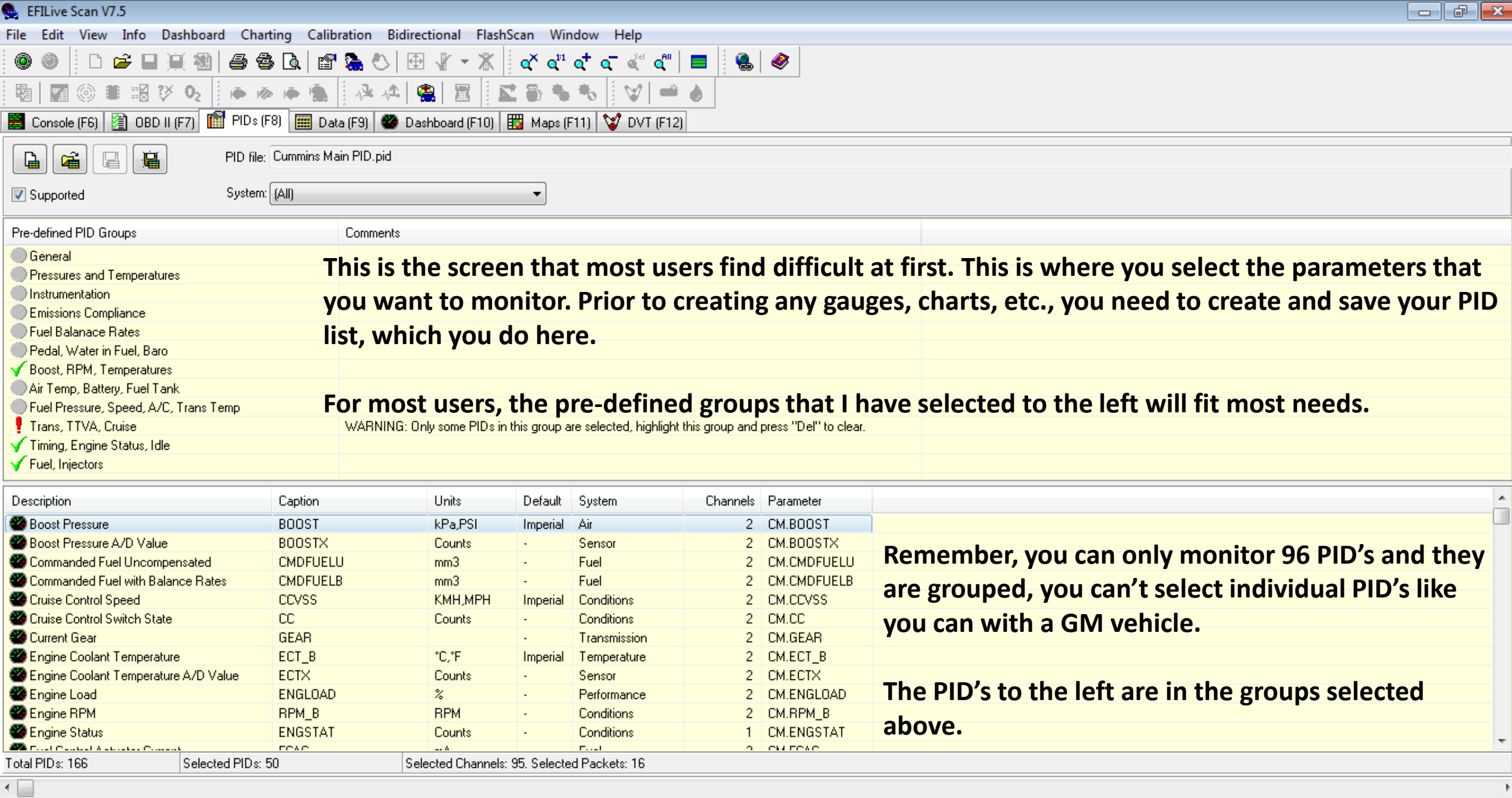

Frame:

**EXIMBED OF THE HAMMIKO** 

Time: 00:00:00.000

Not connected

View Info Dashboard Charting Calibration Bidirectional FlashScan Window Help

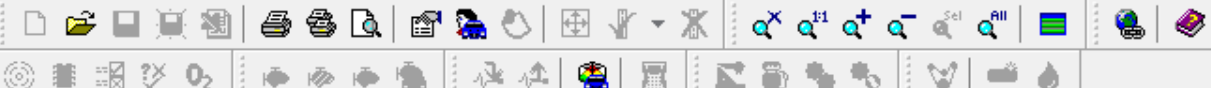

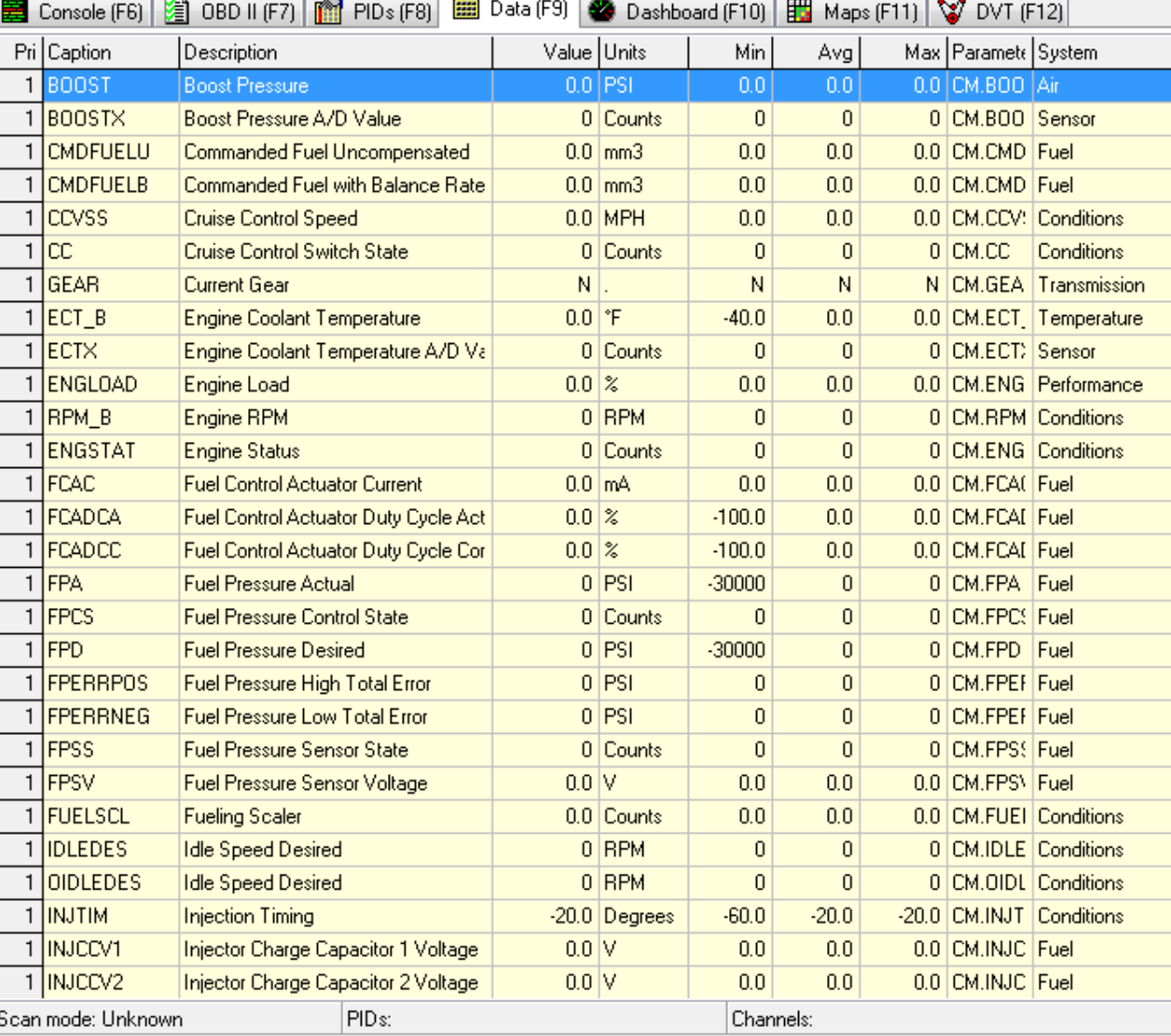

**Once we've selected our PID's and saved our PID list, the next tab over is the Data tab.**

**This is the raw information as it's happening.**

**As you can see, there is a lot going on and it's simply too much to absorb and much of it isn't critical or even what you are really looking for, but because we are forced to use the pre-determined PID groups (Cummins not EFILive's doing), that information is there.**

**So, what we need to do is take the PID's we want and put it into a format we can use. That takes us to the next tab.**

 $\leftarrow$ Frame:

**KKOONIN HHMKO** 

Time: 00:00:00.000

Not connected

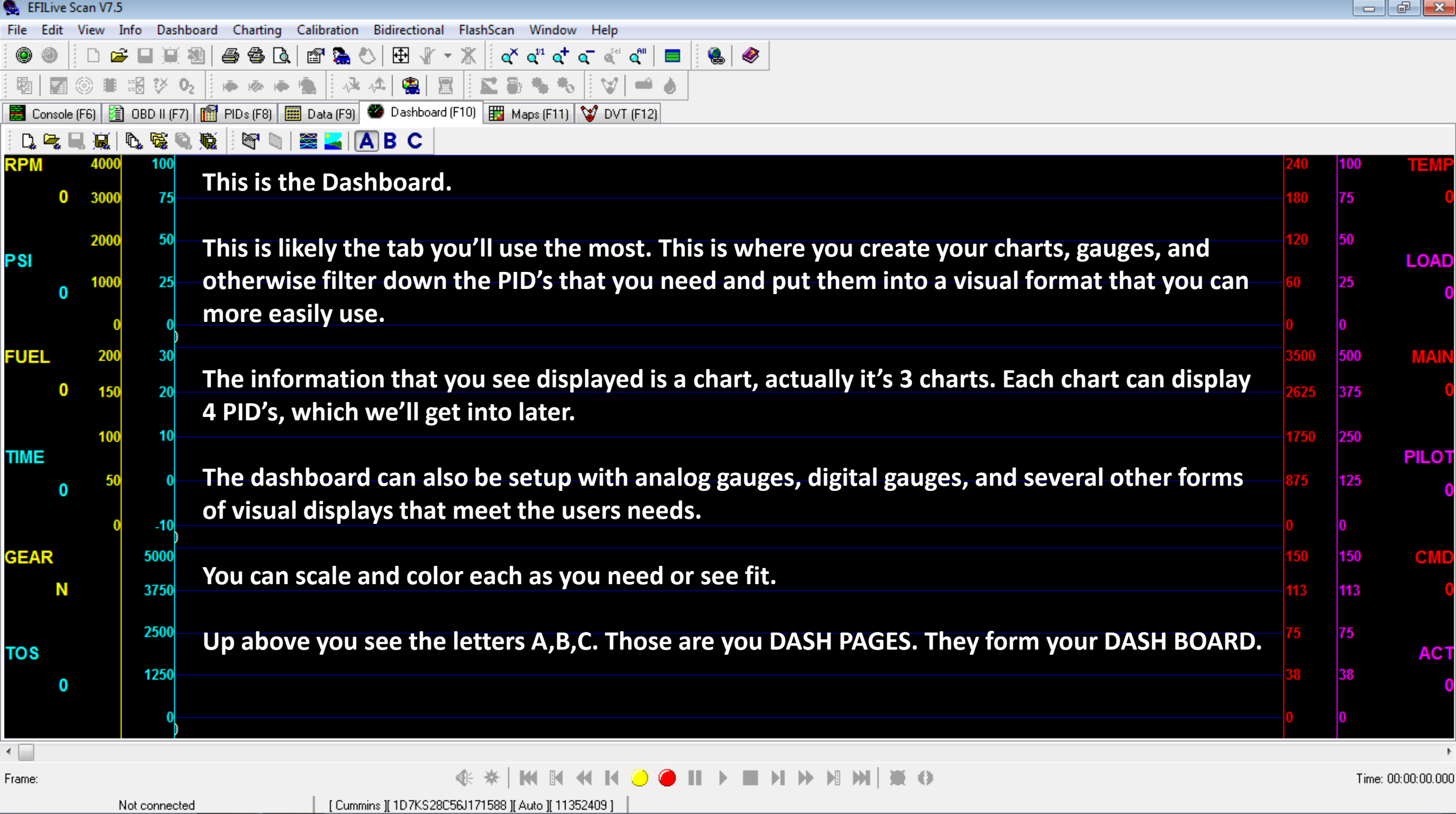

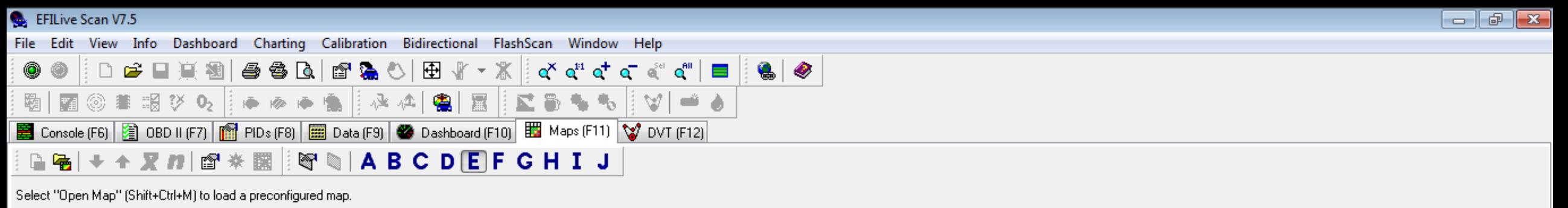

Select "Map Properties" (Ctrl+Enter) to create a new map

## **This is the Maps tab.**

**For the new or casual user, you may not ever use this tab, but if don't you're missing out on an incredible tuning tool.**

**This allows you to create custom maps that, much like the maps you see in the Tune tool, have data with 2 axis'. The difference is, you select the data displayed AND you select the 2 axis' that you want it referenced against.** 

**It sounds more difficult than it is, but I'll show you how to do this later.**

Time: 00:00:00.000

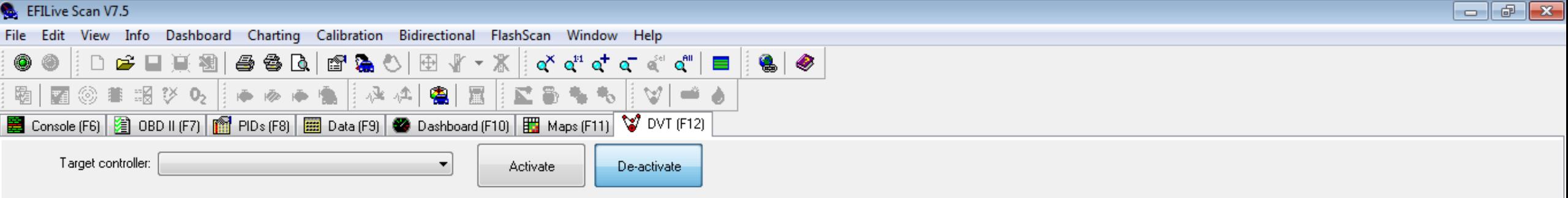

**This is the Dynamic Vehicle Testing Tab.**

**This is not currently used or supported on the Cummins, it's a GM tool, so we're not going to spend a lot of time on this.**

Not connected

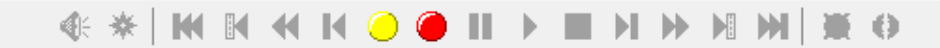

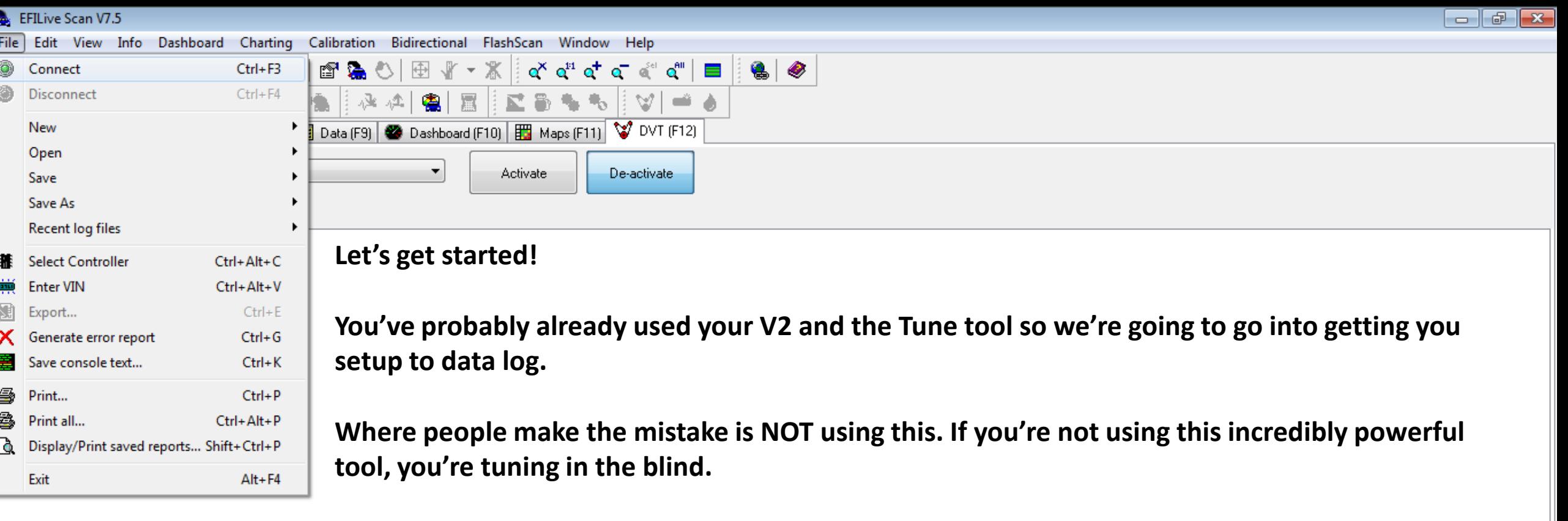

**What you need to do to get started the FIRST TIME you do this is have the V2 connected to the vehicle and your computer. With the key in the run position, click the GREEN Connect button. This will bring up a window that asks you to select your controller. You either want to select the Cummins controller for either the 5.9 or 6.7 and check the box for automatic transmission, if it applies.**

**The program will then connect and you'll see the GREEN button turn off and the RED button turn on.**

 $\leftarrow$ 

Frame:

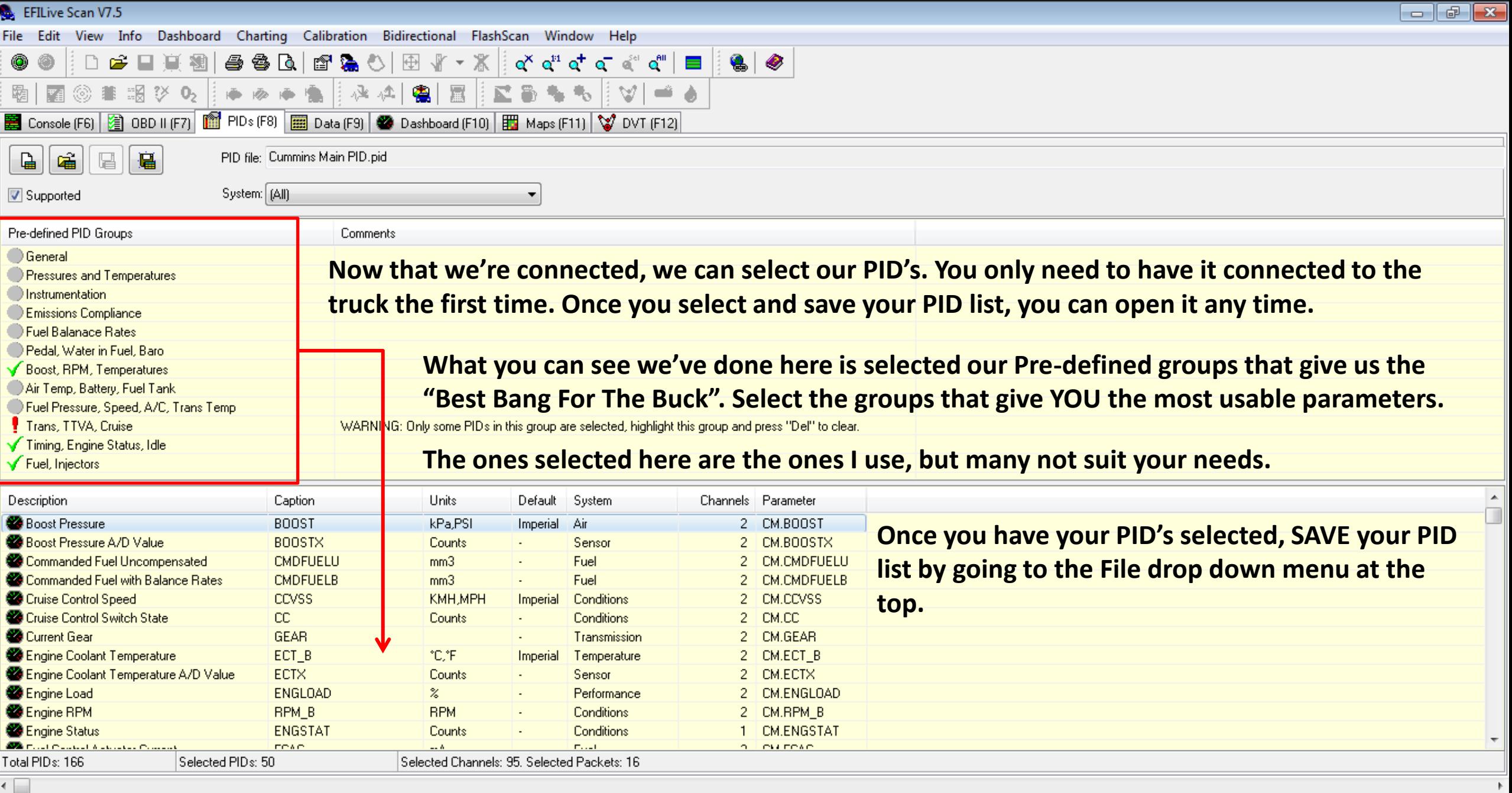

Frame:

 $\begin{array}{l} \circledast \ast \ast \mid \mathsf{M} \mathsf{M} \mathsf{M} \mathsf{M} \mathsf{M} \odot \bullet \mathsf{II} \rightarrow \mathsf{I} \mathsf{M} \mathsf{M} \mathsf{M} \mathsf{M} \mathsf{M} \mathsf{M} \end{array}$ 

Time: 00:00:00.000

Not connected

序目員組 調 ≫ 02

非

0

霸

 $\bar{\omega}$ 

& & Q | @ & O | E | f ~ X |

趣 检 魯

圜

 $\blacktriangle$  $\Box$ 

■ Console (F6) 2 OBD II (F7) | 图 PIDs (F8) ■ Data (F9) ● Dashboard (F10) | 图 Maps (F11) | V DVT (F12) Value Units Min Avg Max Paramete System Pri Caption Description  $1$ BOOST **Boost Pressure** | 0.0 | CM.BOO | Air  $0.0$  PSI  $0.0$  $0.0$  $1$ BOOSTX 0 CM.BOO Sensor Boost Pressure A/D Value  $\overline{0}$  $|0|$ 0 Counts **CMDFUELU** Commanded Fuel Uncompensated  $0.0$  mm $3$  $0.0$  $0.0$ 0.0 CM.CMD Fuel **CMDFUELB** 0.0 CM.CMD Fuel Commanded Fuel with Balance Rate  $0.0$  $0.0$  $0.0$  mm $3$ 1 CCVSS **Cruise Control Speed**  $0.0$  MPH  $0.0$  $0.0$ 0.0 CM.CCV: Conditions  $-1$   $|CC$  $|0|$ 0 CM.CC Conditions **Cruise Control Switch State** 0 Counts  $\overline{0}$  $1|GEAR$ Current Gear  $N$ . N N CM.GEA Transmission N  $[0.0]$ <sup>\*</sup>F  $1$   $ECT_B$ **Engine Coolant Temperature**  $-40.0$  $0.0$ 0.0 CM.ECT Temperature  $1$  ECTX Engine Coolant Temperature A/D Va 0 Counts  $\overline{0}$  $\vert 0 \vert$ 0 CM.ECT: Sensor  $0.0 \, | \, \degree$ 1 ENGLOAD Engine Load  $0.0$  $0.0$ 0.0 CM.ENG Performance  $RPM_B$ Engine RPM 0 RPM 0 CM.RPM Conditions  $\theta$  $\theta$ 1 ENGSTAT **Engine Status** 0 Counts  $\overline{0}$  $|0|$ 0 CM.ENG Conditions 1 FCAC **Fuel Control Actuator Current**  $0.0 \, \text{m}$ A  $0.0$  $0.0$ 0.0 CM.FCA(Fuel 1 FCADCA Fuel Control Actuator Duty Cycle Act  $0.01%$  $-100.0$  $0.0$ 0.0 CM.FCAI Fuel  $0.0 \, | \, z$ 1 FCADCC Fuel Control Actuator Duty Cycle Cor  $-100.0$  $0.0$ 0.0 CM.FCAI Fuel **Fuel Pressure Actual**  $1$  FPA 0 PSI  $-30000$  $\theta$ 0 CM.FPA Fuel  $1$  FPCS **Fuel Pressure Control State** 0 Counts  $\Omega$  $|0|$ 0 CM.FPCS Fuel  $0$  PSI  $1$  FPD **Fuel Pressure Desired**  $-30000$ 0 CM.FPD Fuel  $\Omega$  $|0|$  PSI 1 FPERRPOS **Fuel Pressure High Total Error**  $\Omega$  $\vert 0 \vert$ 0 CM.FPEF Fuel 0 CM.FPEF Fuel 1 FPERRNEG **Fuel Pressure Low Total Error**  $|0|$  PSI  $\theta$  $|0|$ FPSS **Fuel Pressure Sensor State** 0 Counts  $\overline{0}$  $\theta$ 0 CM.FPSS Fuel 1 FPSV  $0.0$  V  $0.0$ 0.0 CM.FPS\ Fuel Fuel Pressure Sensor Voltage  $0.0$ 1 FUELSCL **Fueling Scaler** 0.0 Counts  $0.0$  $0.0$ 0.0 CM, FUEL Conditions 1 DLEDES **Idle Speed Desired** 0 RPM  $\overline{0}$  $\mathbf{0}$ 0 CM.IDLE Conditions **OIDLEDES Idle Speed Desired**  $0$  RPM  $\overline{0}$  $\vert 0 \vert$ 0 CM.OIDL Conditions 1 INJTIM  $-60.0$ **Injection Timing**  $-20.0$  Degrees  $-20.0$ -20.0 CM.INJT Conditions 1 | INJCCV1 Injector Charge Capacitor 1 Voltage  $0.0$  V  $0.0$  $0.0$ 0.0 CM.INJC Fuel 1 | INJCCV2 Injector Charge Capacitor 2 Voltage  $0.01V$  $0.0$  $0.0$ 0.0 CM.INJC Fuel Scan mode: Unknown PID<sub>s:</sub> Channels:

**Now that we have our PID's selected and saved, we're ready to actually see some data.**

**At this point we could see the raw data if we wanted to. All you have to do at this point is go down to the bottom of the screen where those YELLOW and RED buttons are.**

**The YELLOW button is to MONITOR parameters and the RED button is to start RECORDING them.**

**Either way, when you chose to stop, you'll be given the option to save the data log.**

 $\leftarrow$ Frame:

 $\bigcirc$  III  $\rightarrow$  III  $\rightarrow$  M  $\rightarrow$  M  $\rightarrow$  M  $\rightarrow$  M  $\rightarrow$ 

 $\bullet$   $\bullet$ 

 $\circ$ <sup>aii</sup>  $\blacksquare$ 

 $\rightarrow$   $\rightarrow$ 

ା∀ା

**o** Y o "d o d o d "

 $\bullet$ 

屋

÷.  $\Phi_{\rm O}$ 

Time: 00:00:00.000

Not connected

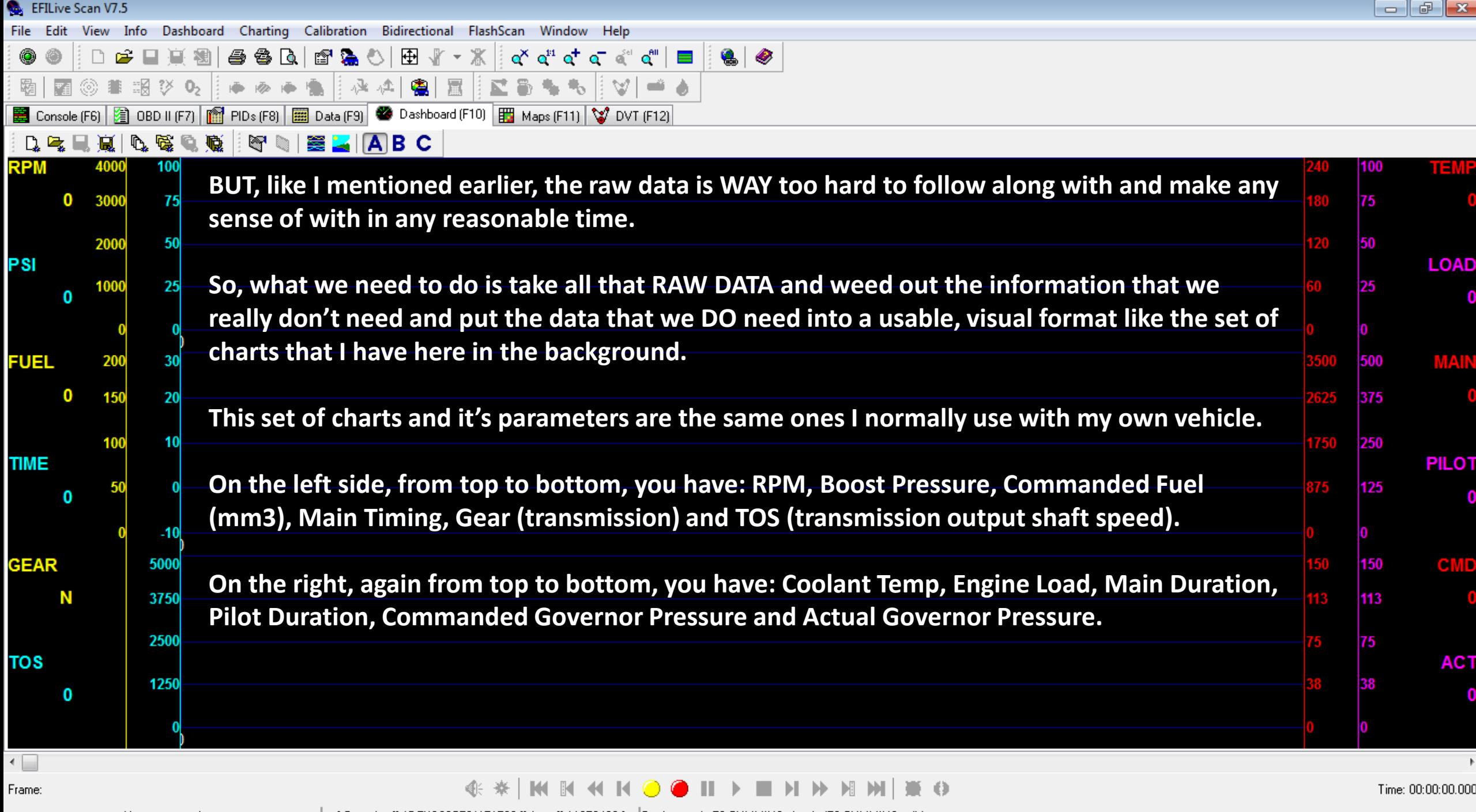

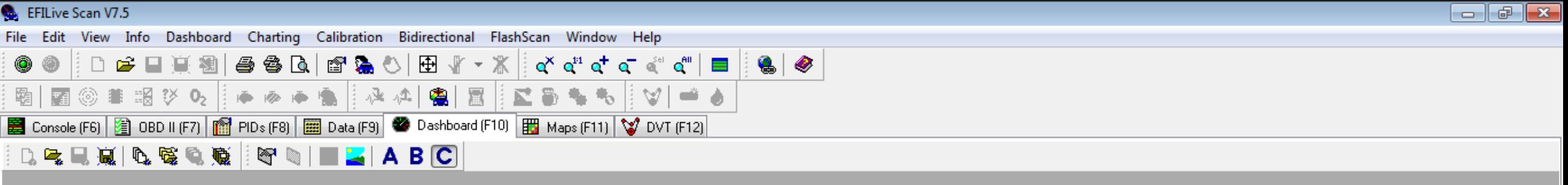

**No, let's create one of these charts.**

**First, we need to clear the page. On the same row as the A,B,C, all the way to the left there is an icon that looks like a blank page, push that. Now, right click on the main page area, select Remove background image. Now we're ready.**

**To add a chart or gauge, look at the pop-ups below. Right click the main page area, select Add – Chart – New chart.**

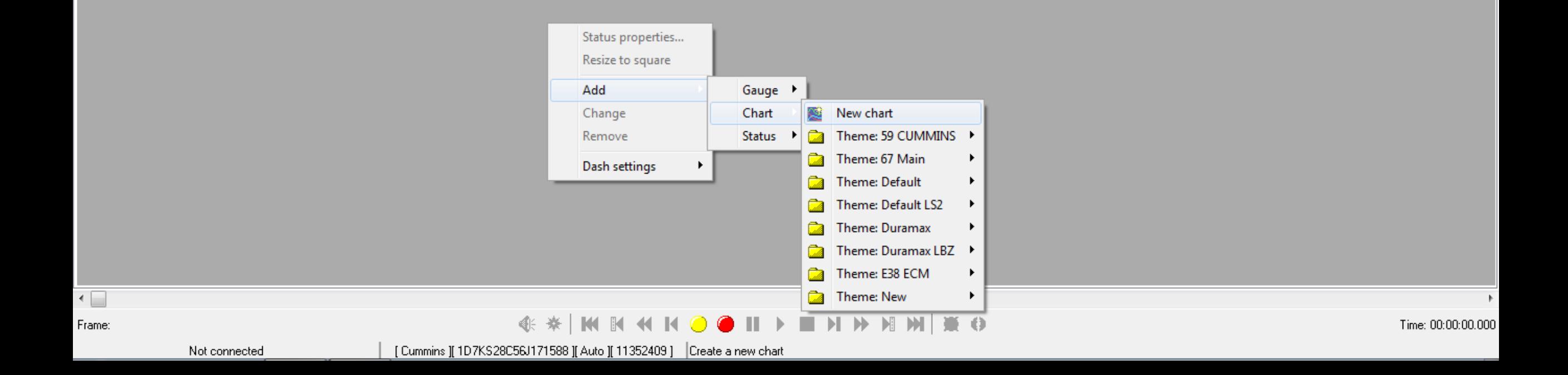

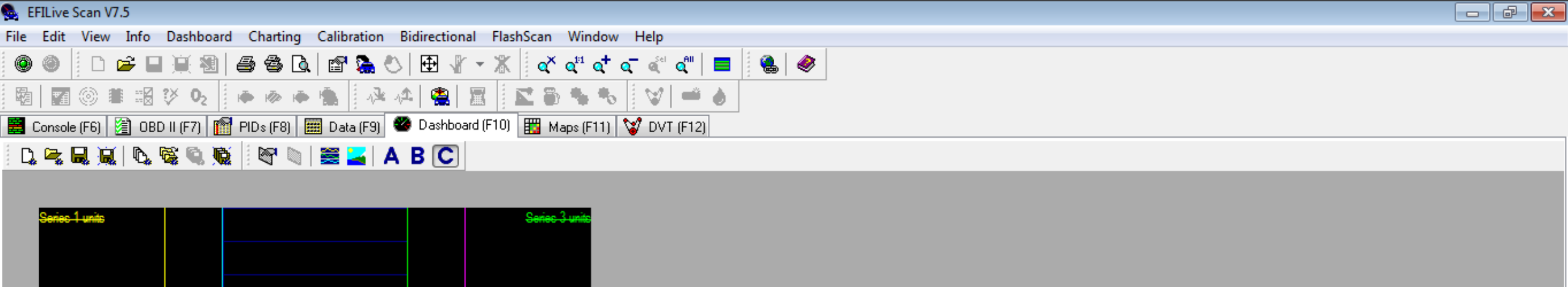

<u> Sarias 4 ur</u>

## **This will give us what we have here.**

enes 2 units

**This is too small to work with and demonstrate, so I'm going to resize it (just like anything else windows based) so you can see it.**

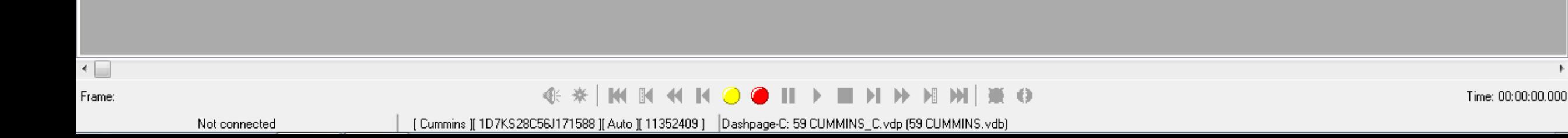

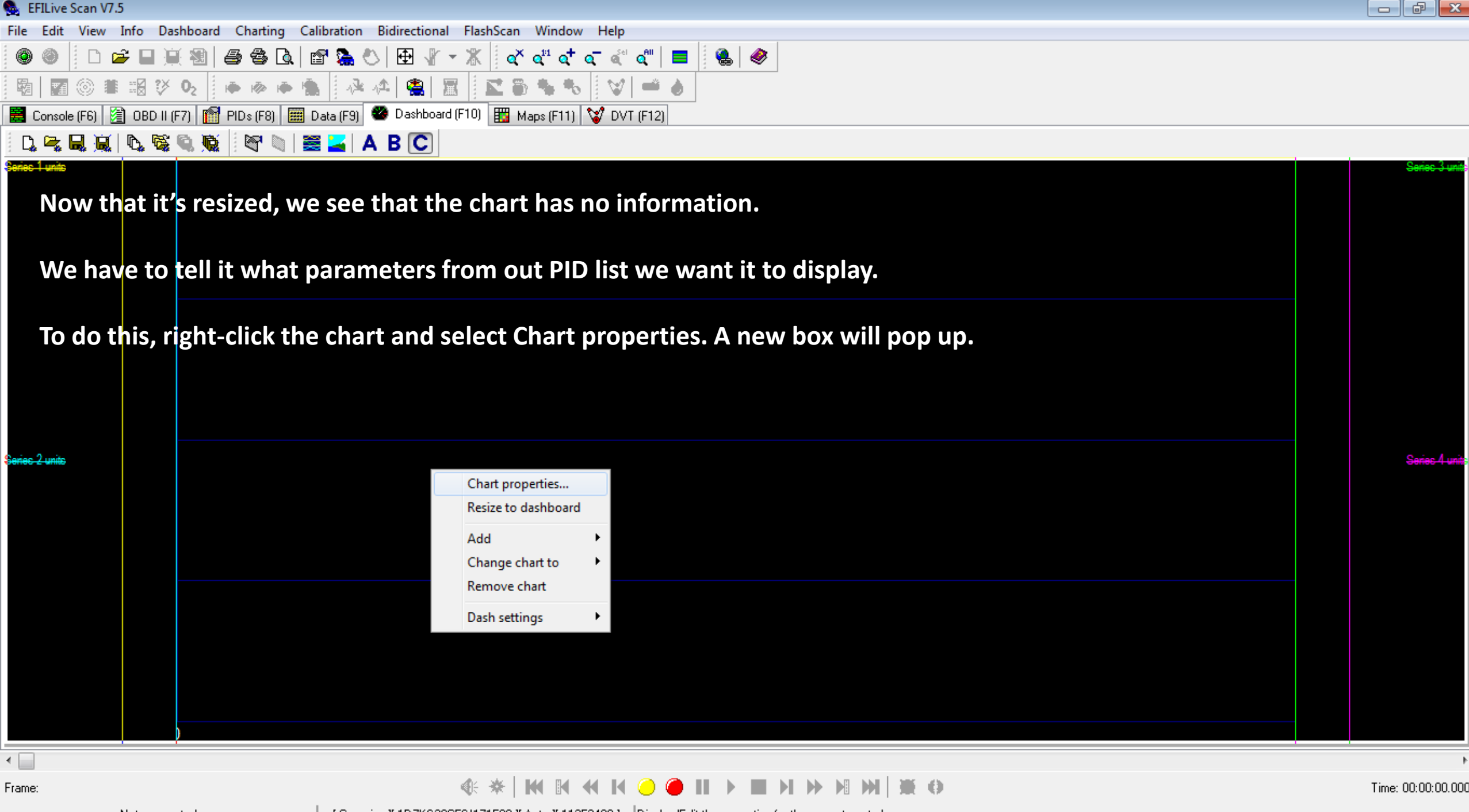

Not connected **contract of the current control** [ Cummins ][ 1D7KS28C56J171588 ][ Auto ][ 11352409 ] Pisplay/Edit the properties for the current control

◉ 霸 |◎ ■ 昭 汐 9。|| ☞ ☞ ☞ ■ || A △| ●| 圖 || K || B ● ● || | V | ➡ ● ■ Console (F6) 2 OBD II (F7) | 图 PIDs (F8) | 图 Data (F9) ● Dashboard (F10) | 图 Maps (F11) | ♥ DVT (F12)

## **This is our chart properties.**

**Here is where we tell the chart what PID's from our li we want displayed on this chart and how we want the formated.**

In the selection to the right, **I've chosen Engine RPM's for my first parameter, and I way it in YELLOW** with a range of **– 5000 RPM's.**

**Once you do all 4, you save your chart and call it whatever you like.**

Not connected

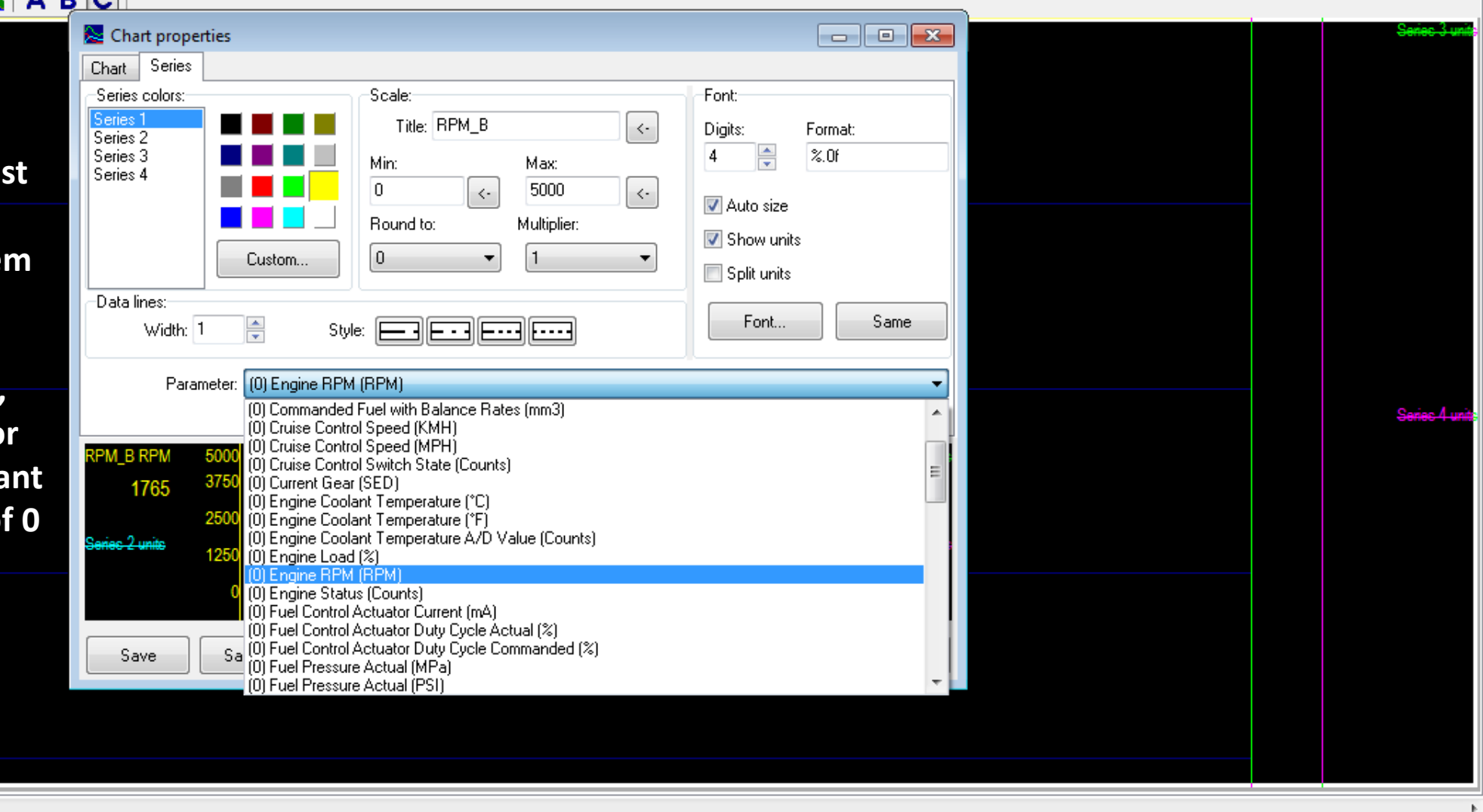

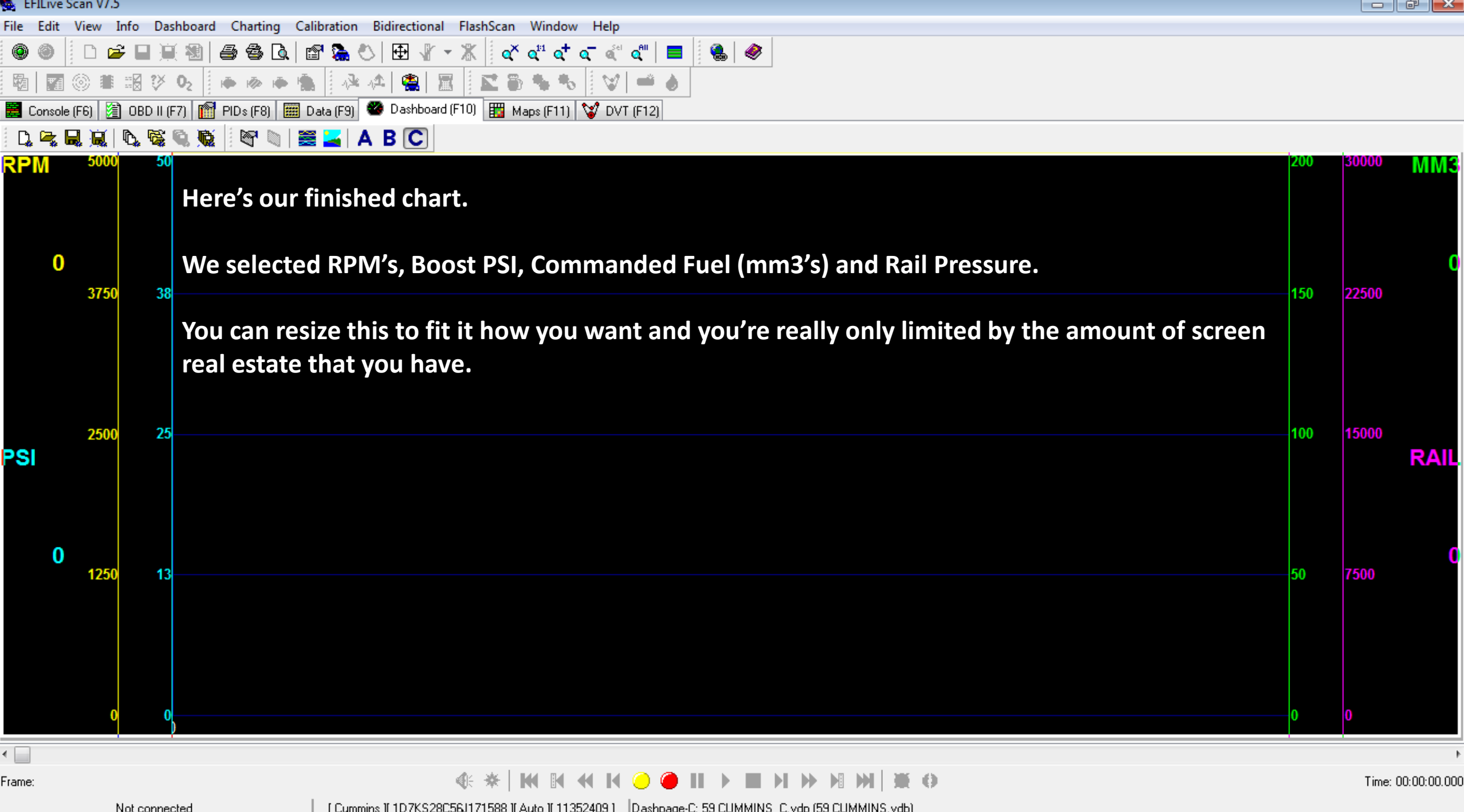

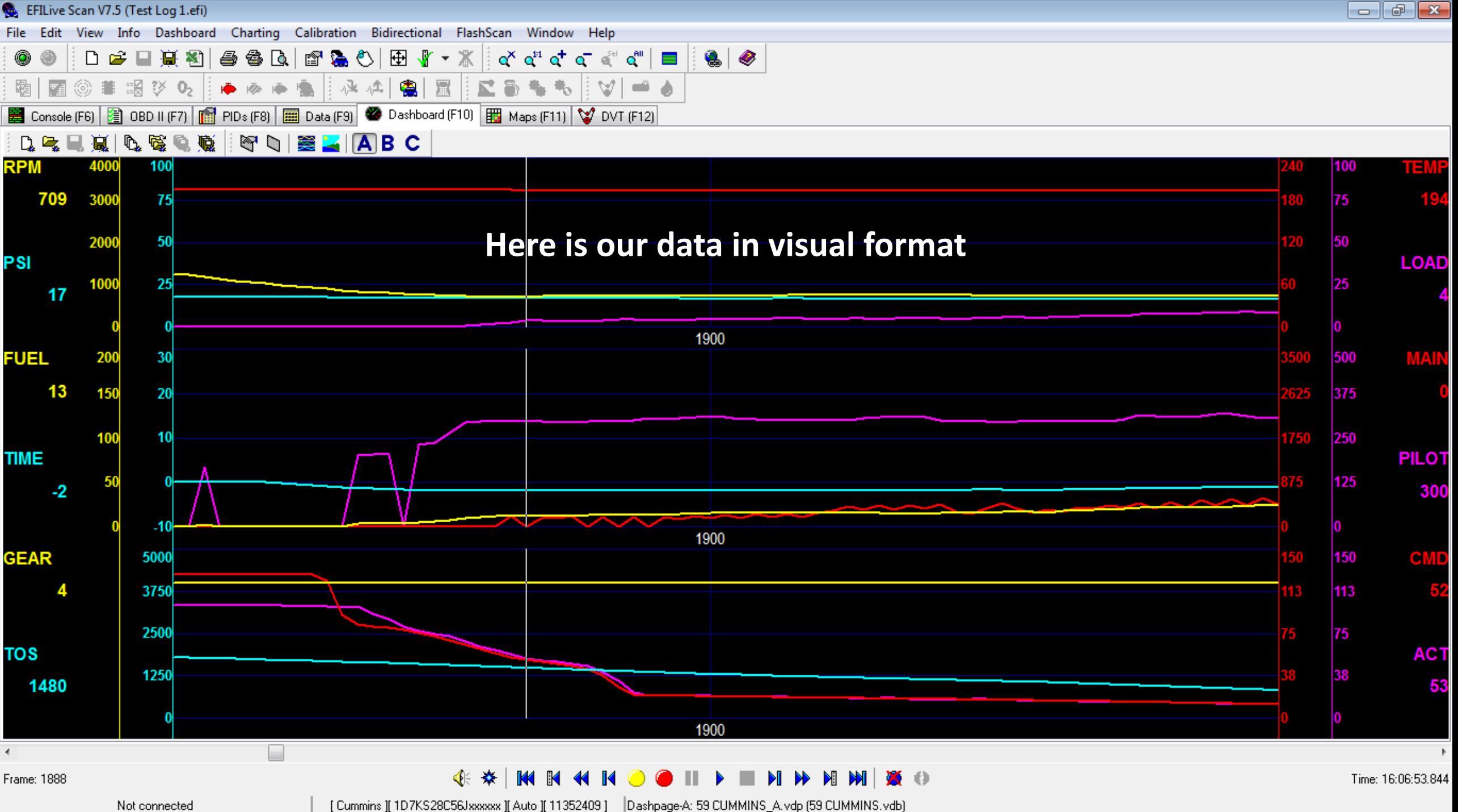

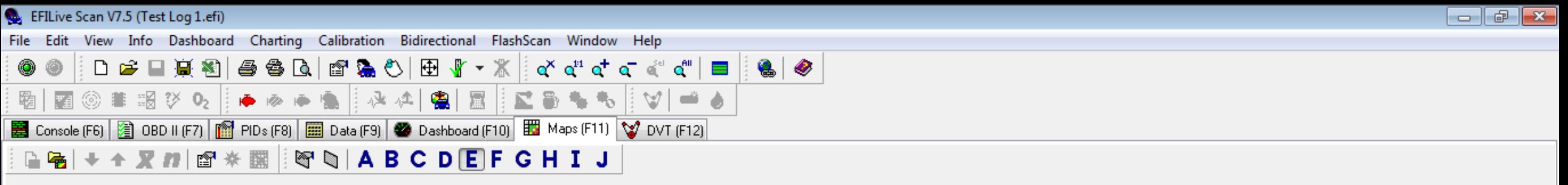

Select "Open Map" (Shift+Ctrl+M) to load a preconfigured map.

Select "Map Properties" (Ctrl+Enter) to create a new map

**Now that we've used most of the basic functions, lets look at one that not everyone uses…the Custom Maps.**

**When used correctly, this is one of THE most powerful tools you have to tune your truck.**

**The reason this is so powerful is YOU determine WHAT you want to see and HOW you want to see it.**

**You select everything from the main data displayed to the parameters used to display it.**

**BUT, it's not as hard as it seems to set up. It's actually quite easy.**

**If you already have maps created, you just press SHIFT+CTRL+M to load a map.**

**If you want to create a new map, you press CTRL+ENTER.**

Frame: 1897 [ Cummins ][ 1D7KS28C56Jxxxxxx ][ Auto ][ 11352409 ] Not connected

File Edit View Info Dashboard Charting Calibration Bidirectional FlashScan Window Help

## 。 │● │ ■ ◎ │ ◎ ◎ │ ◎ ◎ │ ◎ ◎ ◎ │ ◎ ◎ ◎ │ ◎ ◎ ◎ │ ◎ ◎ ◎ │ ◎ ◎ ◎ │ ◎ ◎ ◎ │ ◎ ◎ ◎ │ ۸ 霸| ◎■調び叺‼ ● ※ ● ● ■ ☆ ☆ ↓ |●||展|||区島 もも||ツ||一る|  $|\mathbb{F}_4|$ ■ Console (F6) 2 OBD II (F7) | 图 PIDs (F8) | 图 Data (F9) | ● Dashboard (F10) | 图 Maps (F11) | ♥ DVT (F12)

Select "Open Map" (Shift+Ctrl+M) to load a preconfigured map.

Select "Map Properties" (Ctrl+Enter) to create a new map

When you press CTRL+ENTER, this is what you'll see.

Much like the charts, you pick the parameter and you name it. This is for the data INSIDE the map. For our map, lets say it's Main Duration.

You then do the same for the **Column, the Rows, select cell colors** and decide if you want cells with no data empty and what determines an empty cell.

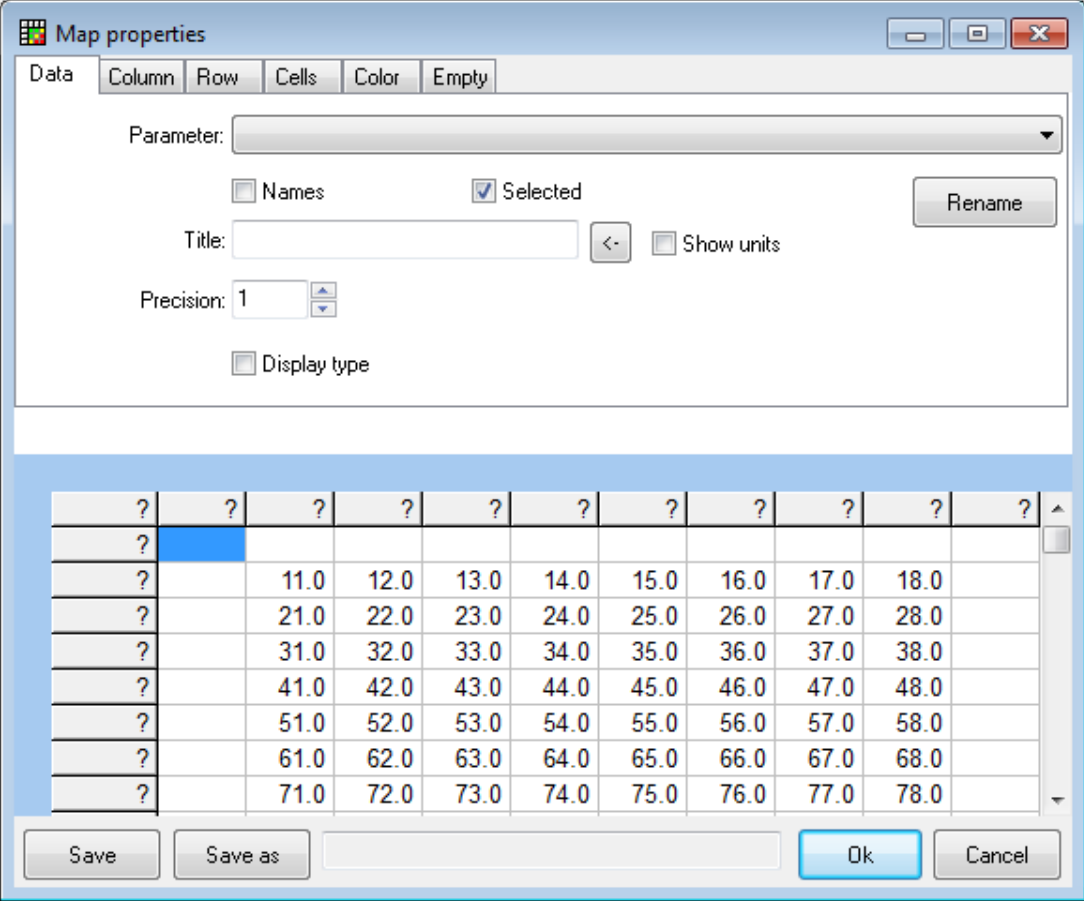

Frame: 1897

 $\blacksquare$ N MI

[ Cummins ][ 1D7KS28C56Jxxxxxx ][ Auto ][ 11352409 ]

Time: 16:06:54.592

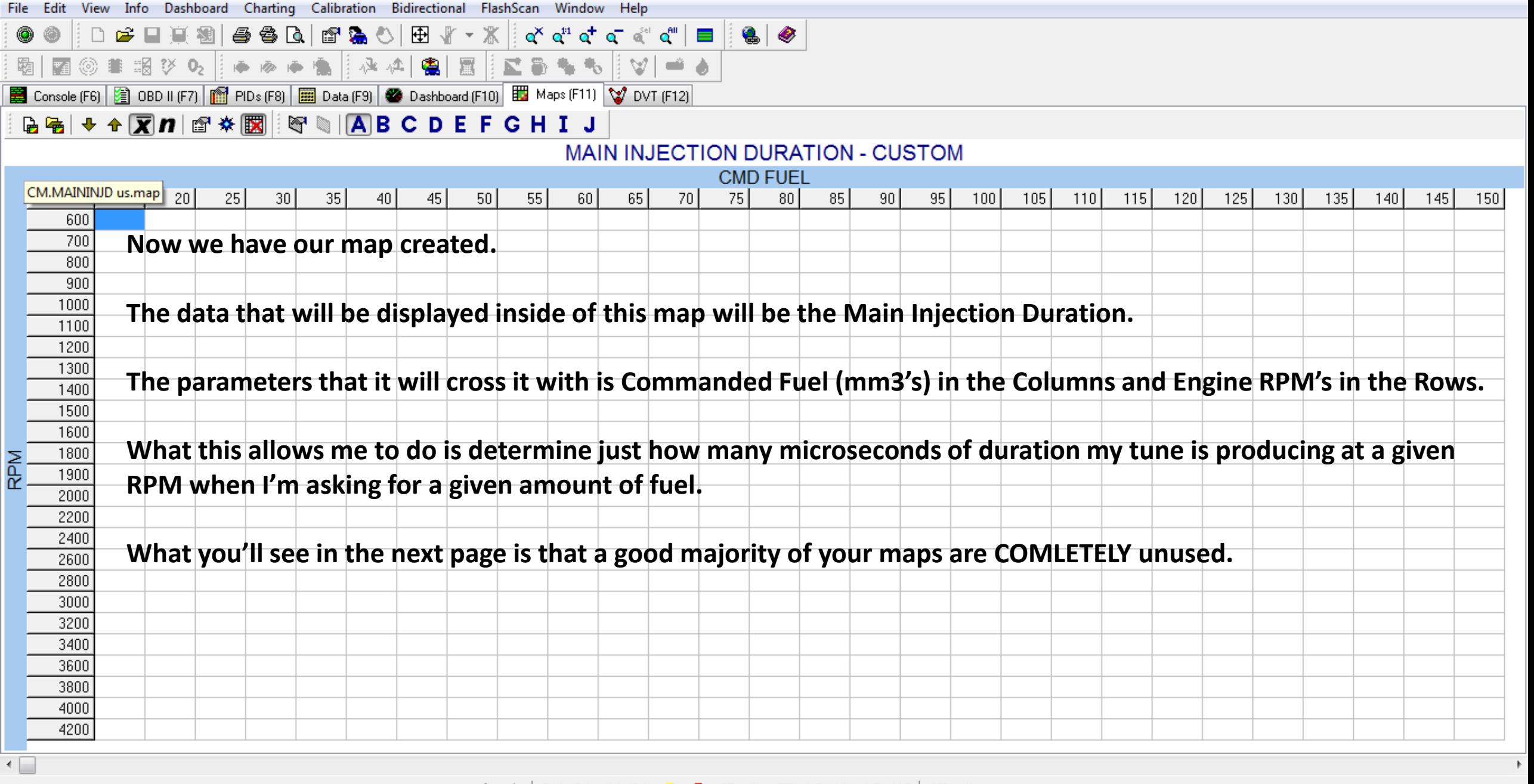

Frame:

Not connected

 $\Theta \mathcal{H} [M M M M M \mathbb{I} \mathbb{I} \mathbb{I} \mathbb{I} \mathbb{I} \mathbb{I}] \mathbb{I} \mathbb{I} \math$ [ Cummins ][ 1D7KS28C56Jxxxxxx ][ Auto ][ 11352409 ]

Time: 00:00:00.000

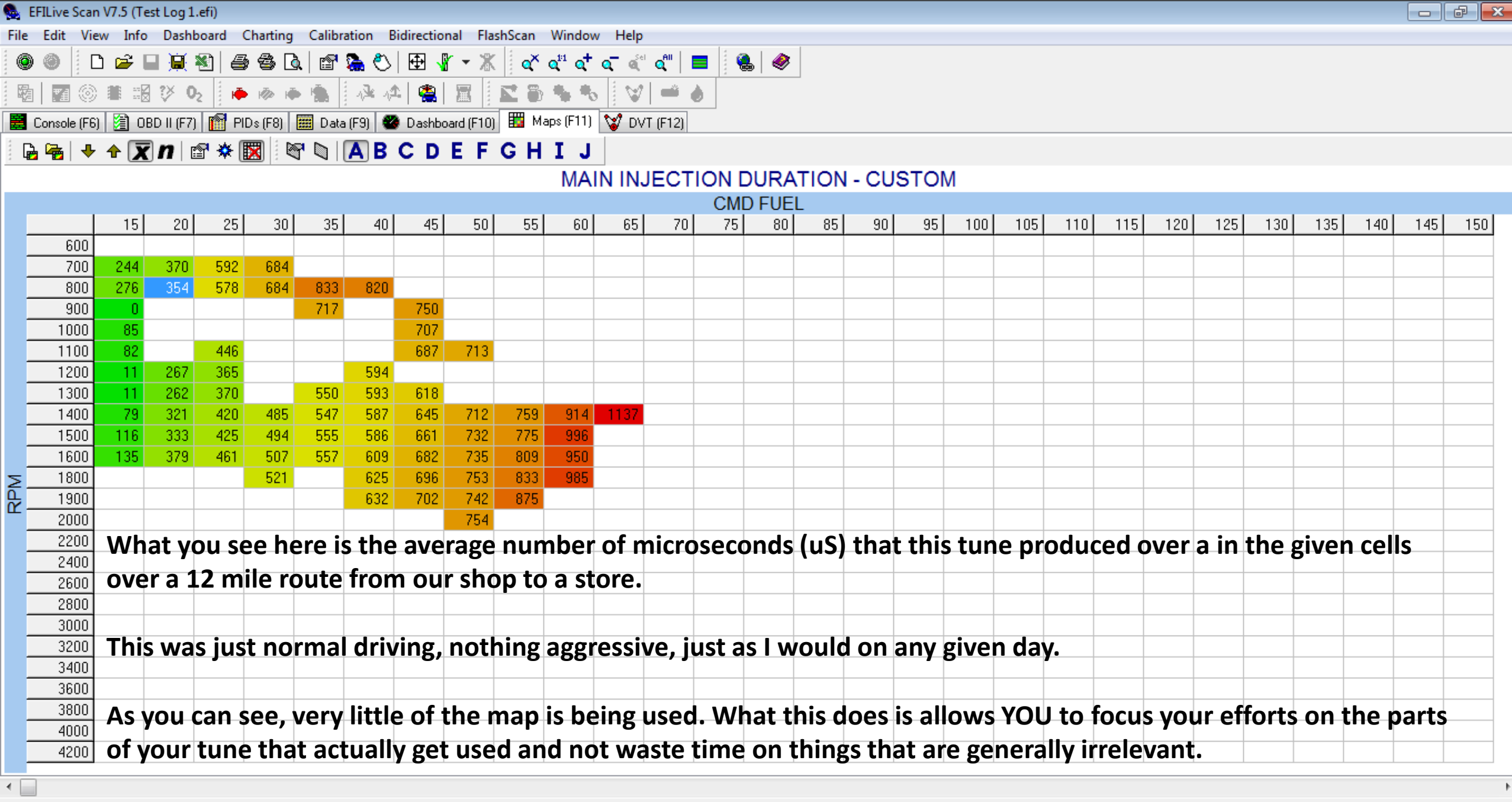

Not connected

 $\overline{\phantom{a}}$ 

Frame: 0

**K \* M H 4 H 0**  $\blacksquare$ O X N N  $\bullet$   $\blacksquare$ [Cummins ][1D7KS28C56Jxxxxxx ][Auto ][11352409 ] [Cell: 06,20 ] [Min: 0] [Max: 0] [Average: 0] [Count: 0] Time: 16:04:13.865

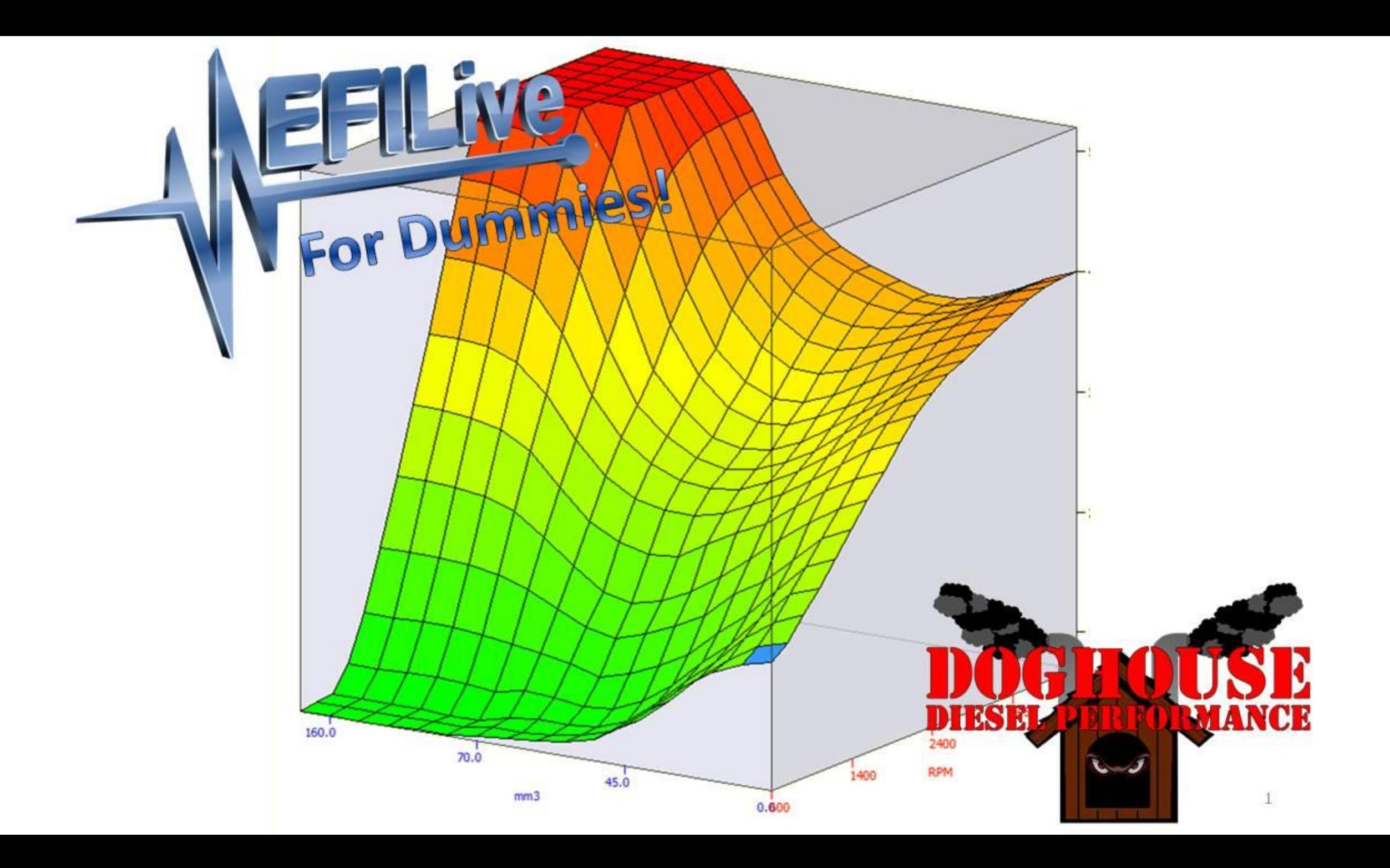